# IB835F

Intel® Cedar Trail + NM10 PICMG1.0 Full Size CPU Card

# USER'S MANUAL

Version 1.0

### **Acknowledgments**

AMI BIOS is a trademark of American Megatrends Inc. PS/2 is a trademark of International Business Machines Corporation. Intel and Cedarview are registered trademarks of Intel Corporation. Microsoft Windows is a registered trademark of Microsoft Corporation.

Winbond is a registered trademark of Winbond Electronics Corporation.

All other product names or trademarks are properties of their respective owners.

# **Table of Contents**

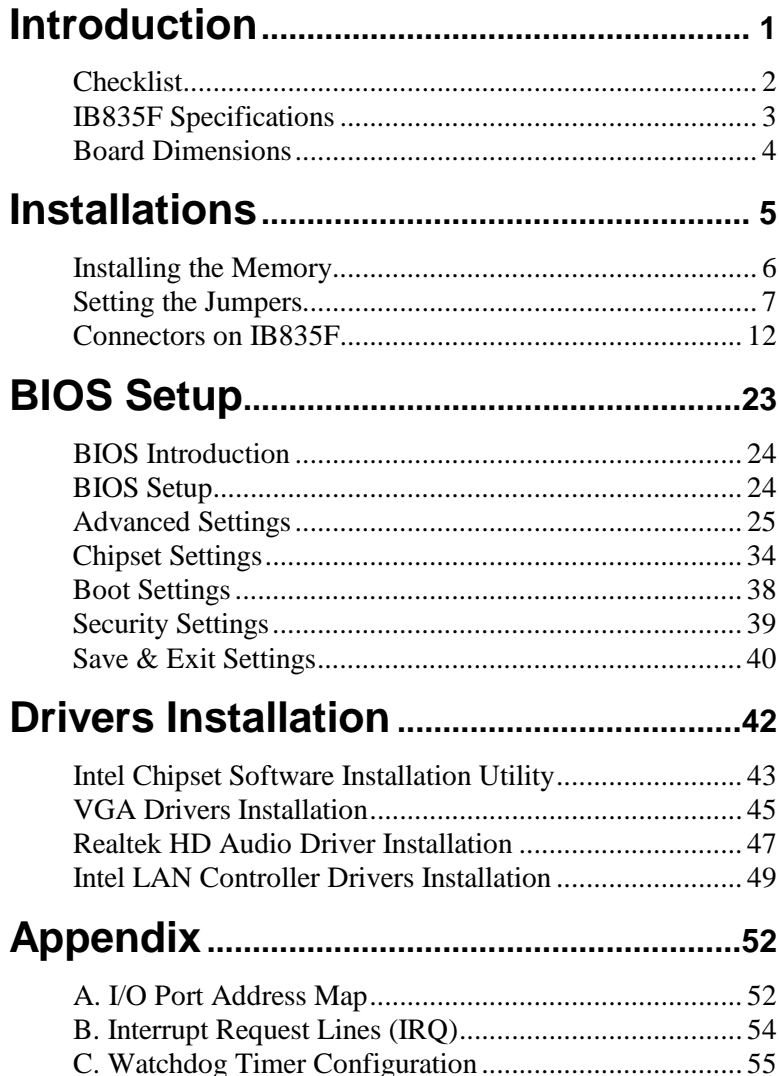

This page is intentionally left blank.

# **Introduction**

IB835F is a PICMG1.0 Full Size CPU Card that comes with the Intel Atom D2550 processor running 1.86GHz and with a 1MB L2 cache. The board is based on the Intel® CG82NM10 PCH chipset and supports two SODIMM with a maximum memory capacity of 4GB.

IB835F features the integrated GMA3650 Intel graphics controller and supports both CRT and DVI-D video display interface, as well as a 24-bit dual channel interface with the help of NXP PTN3460BS device.

Onboard functional connections are available for two SATA ports, four COM ports, seven USB 2.0 ports, audio and a PS/2 keyboard/mouse connector. Additional expansion comes in one Mini PCI-e(x1) slots.

### **Checklist**

Your IB835F package should include the items listed below.

- The IB835F PICMG1.0 Full Size CPU Card
- This User's Manual
- I/O bracket
- 1 DVD containing chipset drivers and flash memory utility

## **IB835F Specifications**

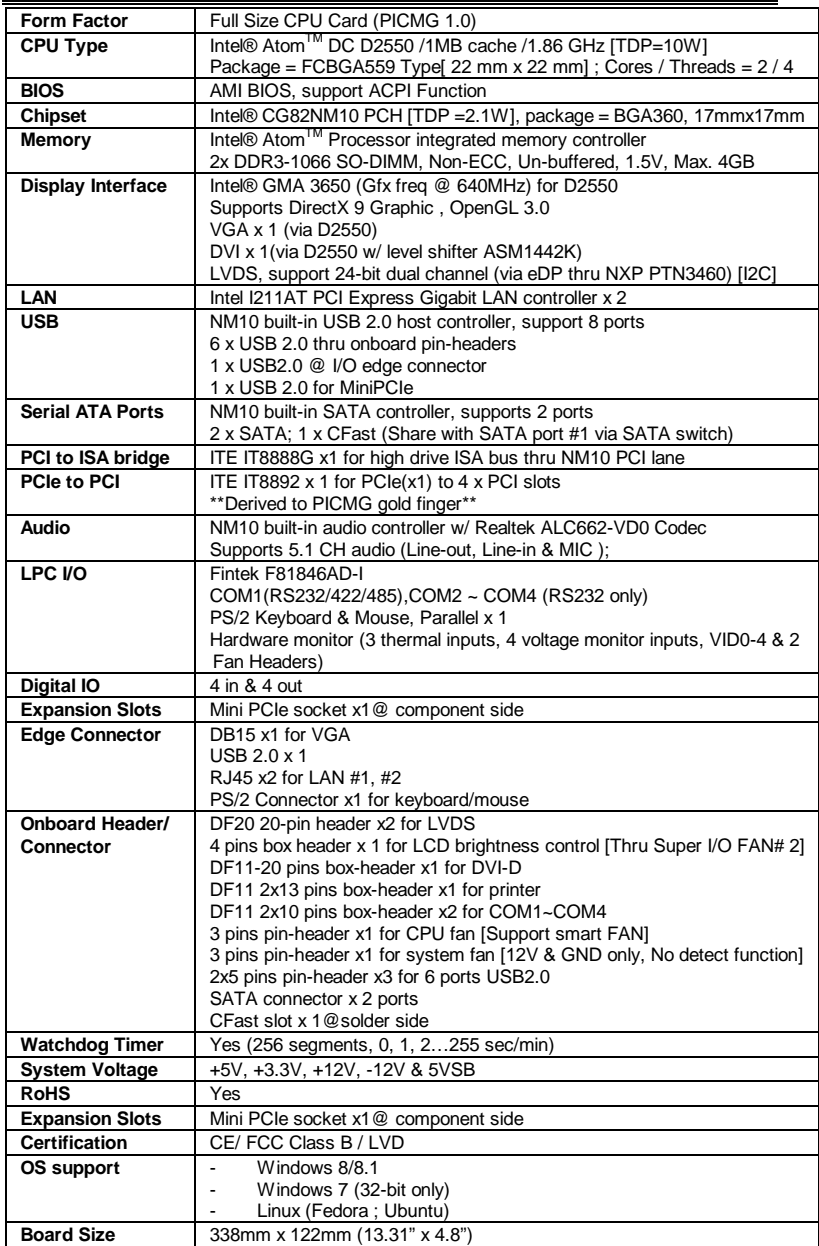

### **Board Dimensions**

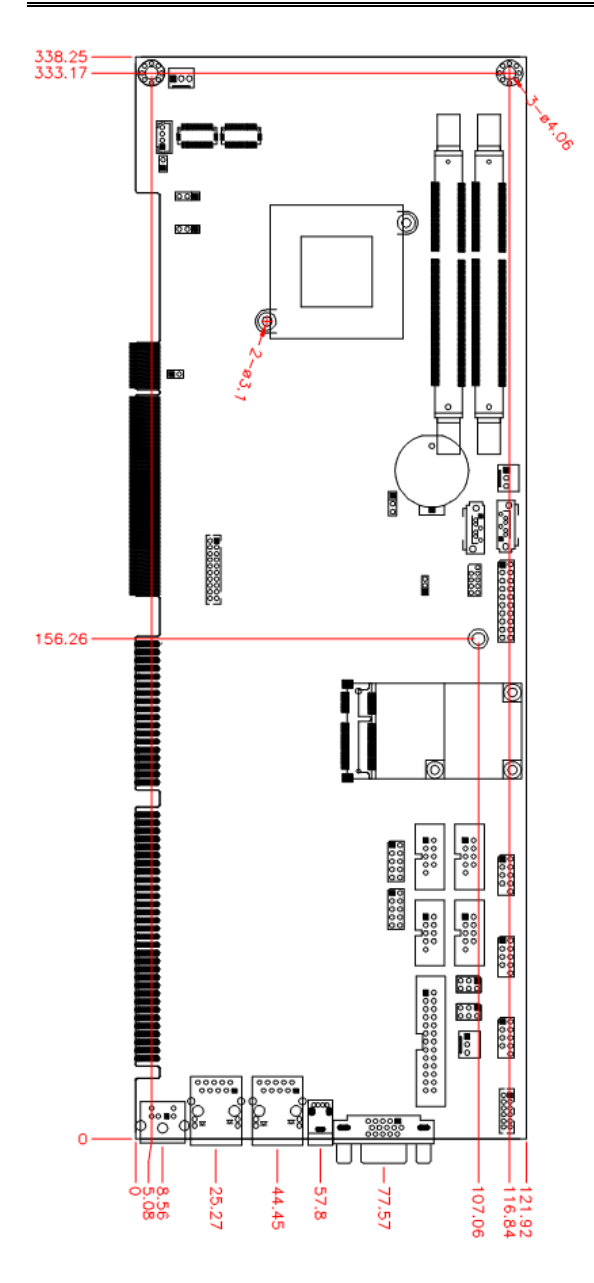

# **Installations**

This section provides information on how to use the jumpers and connectors on the IB835F in order to set up a workable system. The topics covered are:

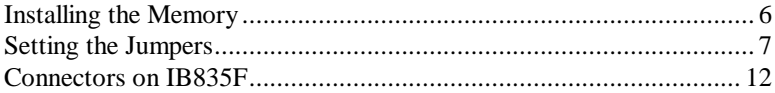

### <span id="page-9-0"></span>**Installing the Memory**

The IB835F board supports two DDR3-1066 memory modules.

#### **Installing and Removing Memory Modules**

To install the DDR3 modules, locate the memory slot on the board and perform the following steps:

- 1. Hold the DDR3 module so that the key of the DDR3 module aligned with that on the memory slot.
- 2. Gently push the DDR3 module in an upright position until the clips of the slot close to hold the DDR3 module in place when the DDR3 module touches the bottom of the slot.
- 3. To remove the DDR3 module, press the clips with both hands.

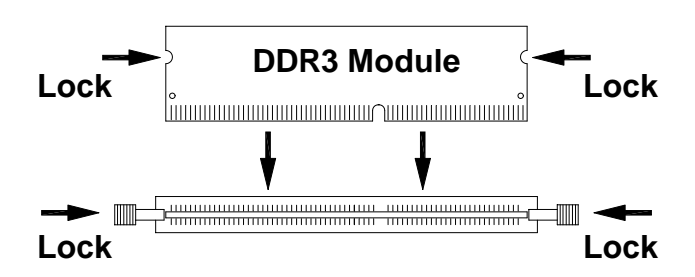

### <span id="page-10-0"></span>**Setting the Jumpers**

Jumpers are used on IB835F to select various settings and features according to your needs and applications. Contact your supplier if you have doubts about the best configuration for your needs. The following lists the connectors on IB835F and their respective functions.

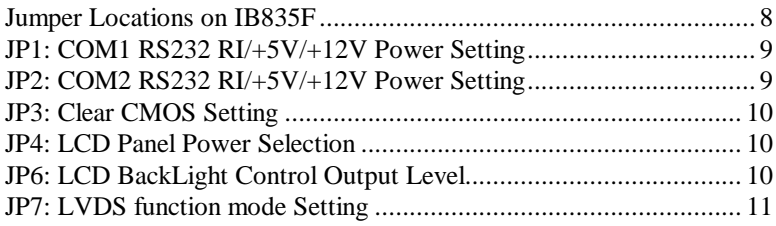

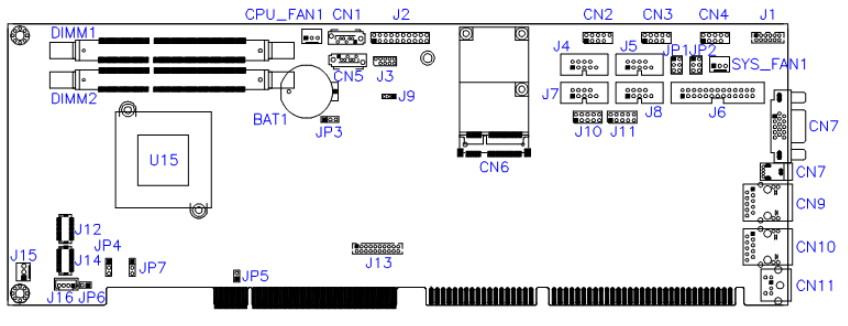

# <span id="page-11-0"></span>**Jumper Locations on IB835F**

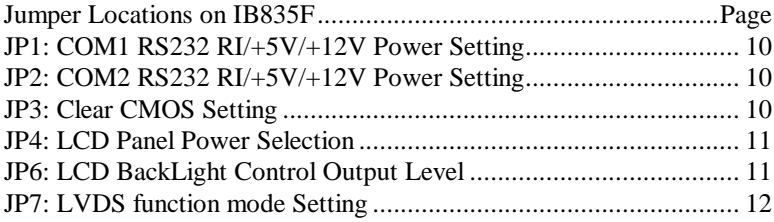

#### <span id="page-12-0"></span>**JP1: COM1 RS232 RI/+5V/+12V Power Setting**

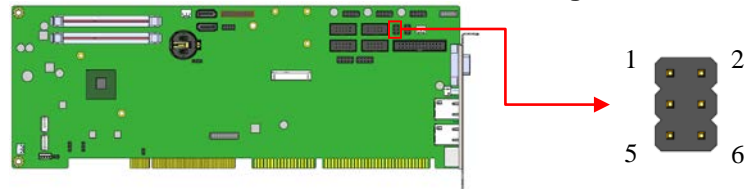

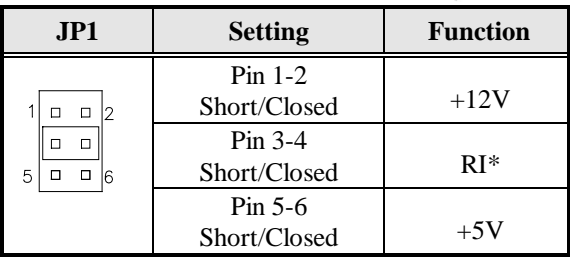

 $*$ COM1: J5

#### <span id="page-12-1"></span>**JP2: COM2 RS232 RI/+5V/+12V Power Setting**

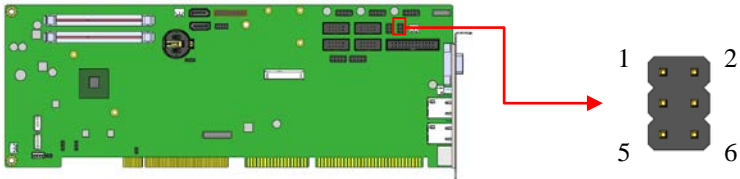

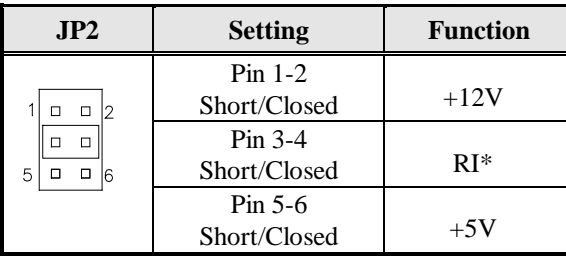

\*COM2: J8

#### <span id="page-13-0"></span>**JP3: Clear CMOS Setting**

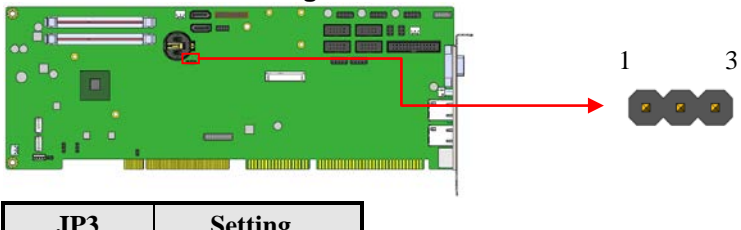

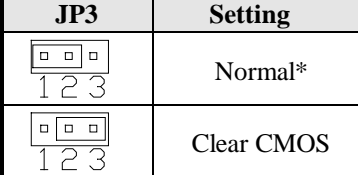

#### <span id="page-13-1"></span>**JP4: LCD Panel Power Selection**

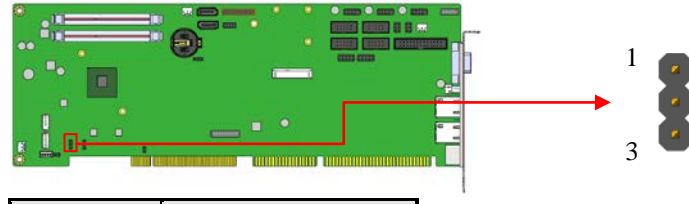

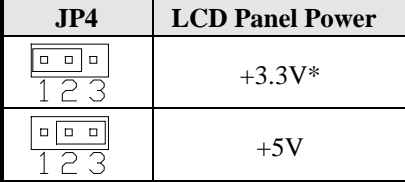

#### <span id="page-13-2"></span>**JP6: LCD BackLight Control Output Level**

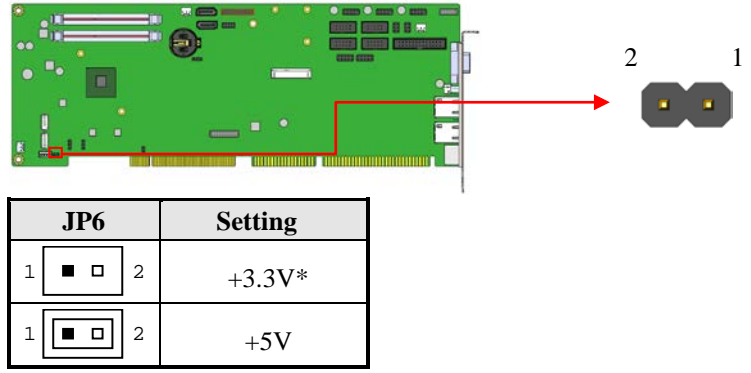

#### 10 IB835F User's Manual

<span id="page-14-0"></span>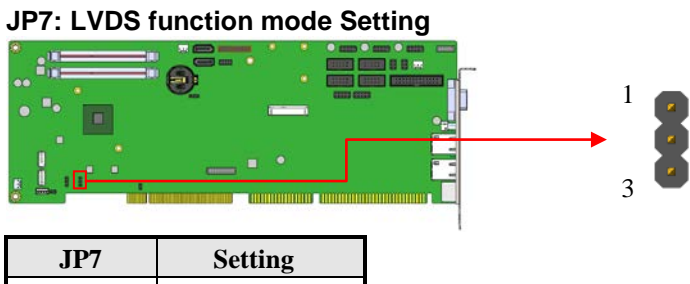

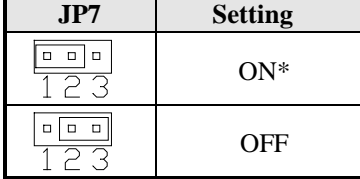

\*Default

### <span id="page-15-0"></span>**Connectors on IB835F**

The connectors on IB835F allows you to connect external devices such as keyboard, floppy disk drives, hard disk drives, printers, etc. The following table lists the connectors on IB835F and their respective functions.

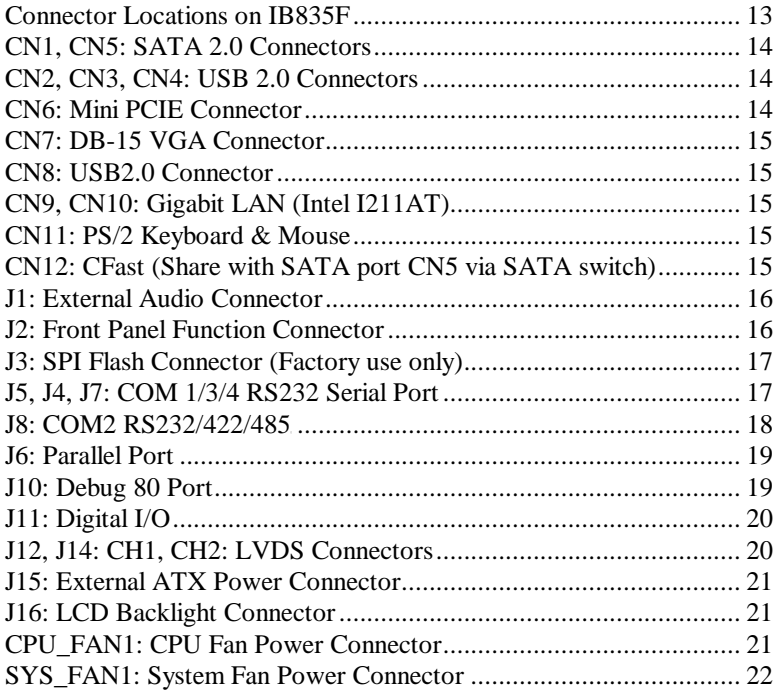

<span id="page-16-0"></span>**Connector Locations on IB835F**

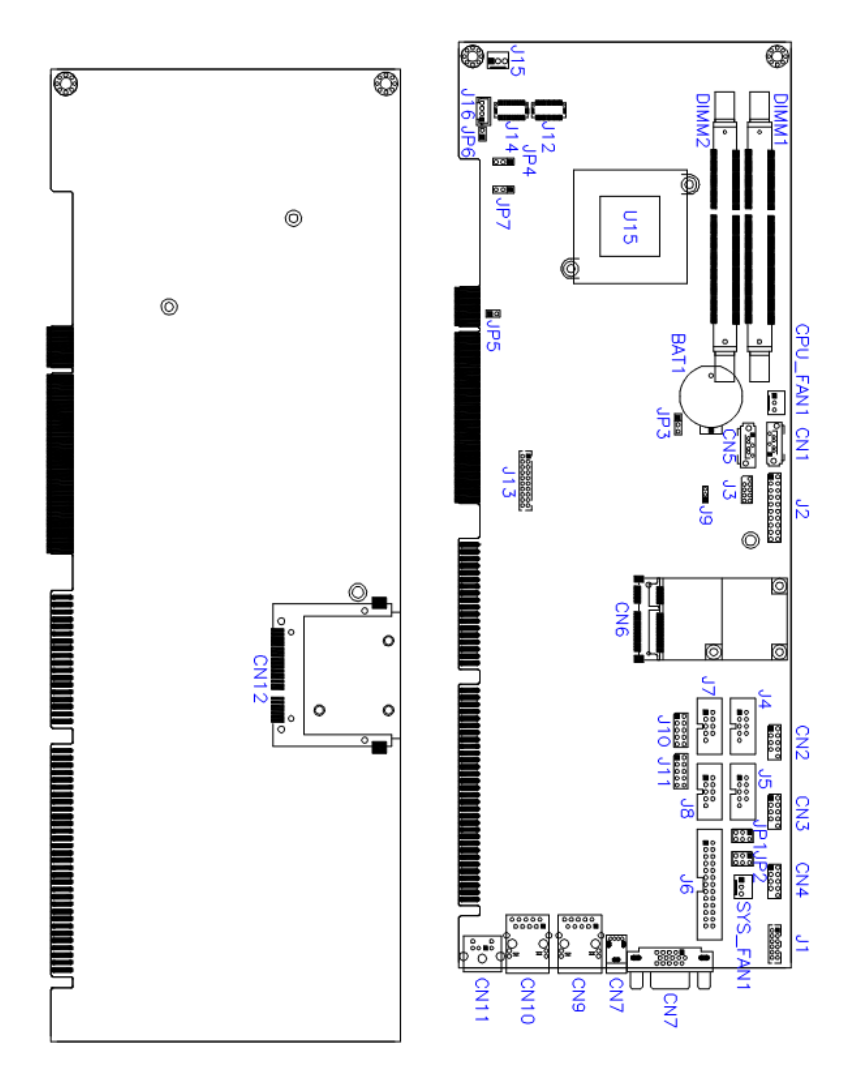

<span id="page-17-0"></span>**CN1, CN5: SATA 2.0 Connectors**

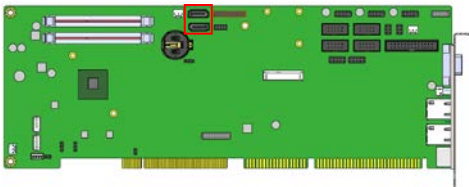

#### <span id="page-17-1"></span>**CN2, CN3, CN4: USB 2.0 Connectors**

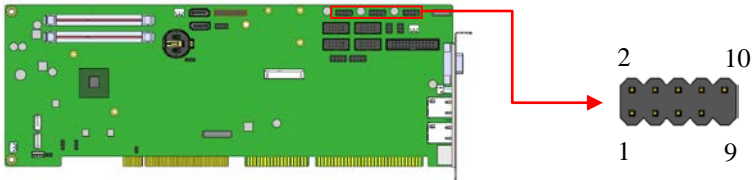

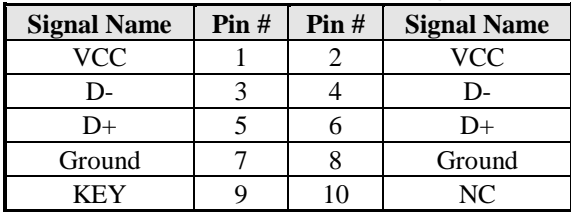

#### <span id="page-17-2"></span>**CN6: Mini PCIE Connector**

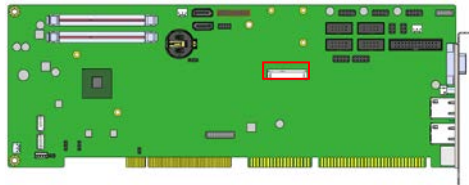

#### <span id="page-18-0"></span>**CN7: DB-15 VGA Connector**

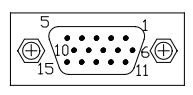

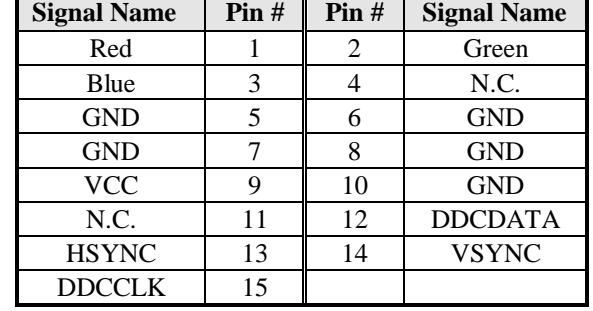

#### <span id="page-18-1"></span>**CN8: USB2.0 Connector**

#### <span id="page-18-2"></span>**CN9, CN10: Gigabit LAN (Intel I211AT)**

#### <span id="page-18-3"></span>**CN11: PS/2 Keyboard & Mouse**

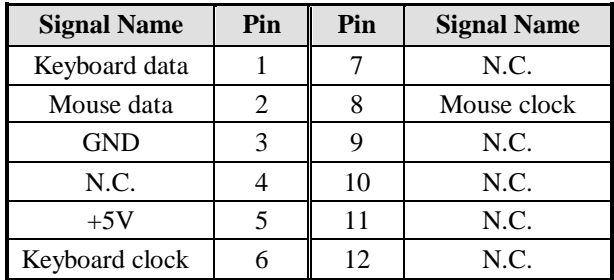

#### <span id="page-18-4"></span>**CN12: CFast (Share with SATA port CN5 via SATA switch)**

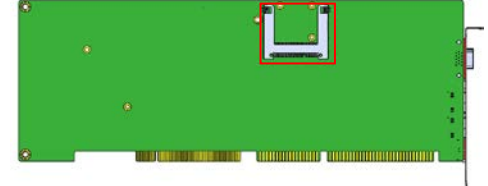

#### <span id="page-19-0"></span>**J1: External Audio Connector**

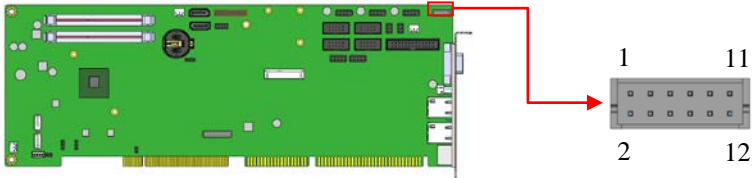

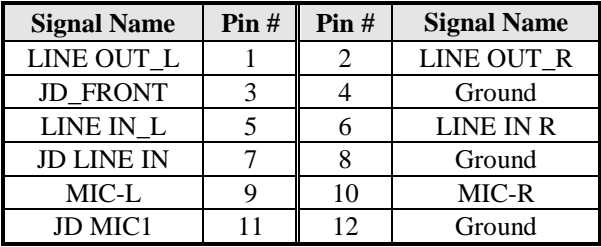

#### <span id="page-19-1"></span>**J2: Front Panel Function Connector**

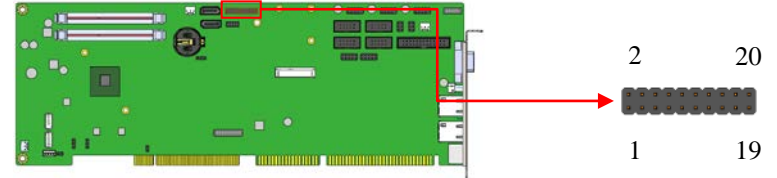

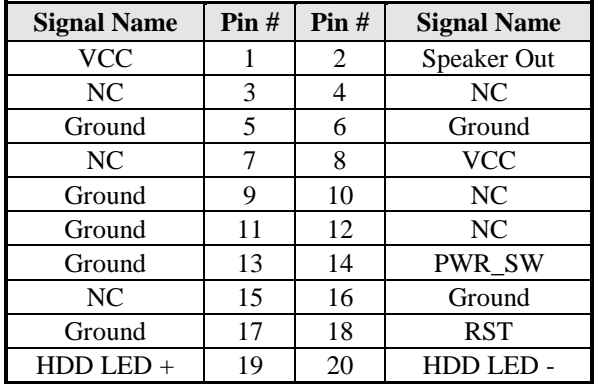

#### <span id="page-20-0"></span>**J3: SPI Flash Connector (Factory use only)**

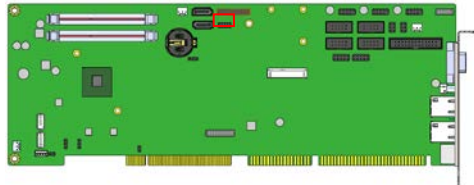

#### <span id="page-20-1"></span>**J5, J4, J7: COM 1/3/4 RS232 Serial Port**

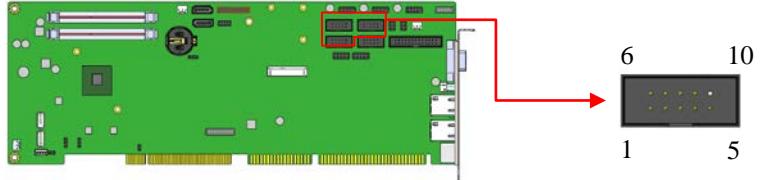

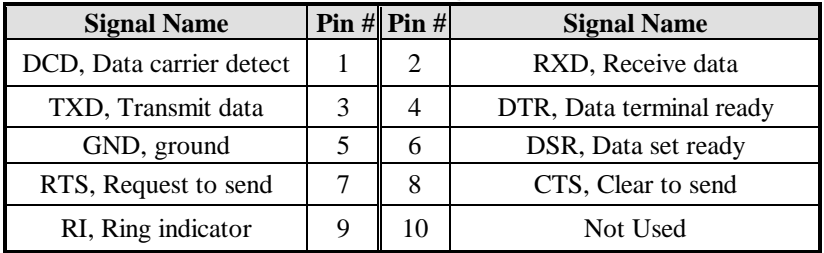

#### <span id="page-21-0"></span>**J8: COM2 RS232/422/485[**

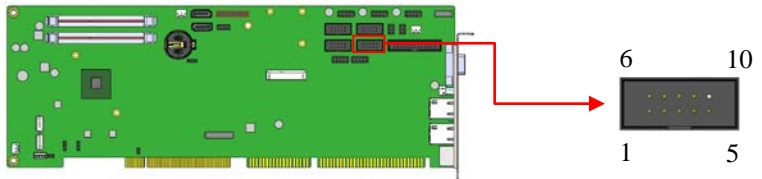

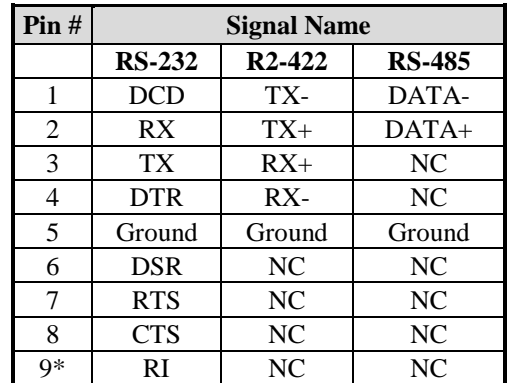

\* Pin 9 supports RI/+5V/+12V function.

#### <span id="page-22-0"></span>**J6: Parallel Port**

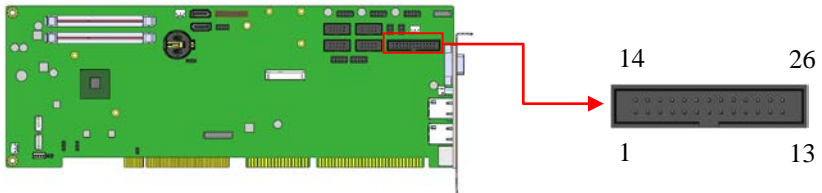

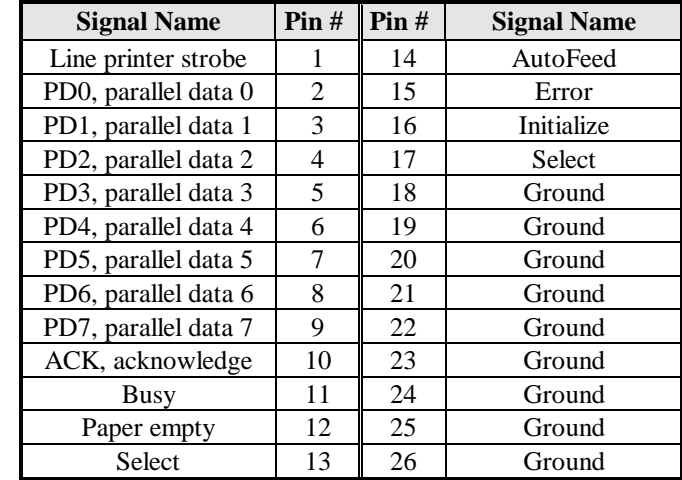

#### <span id="page-22-1"></span>**J10: Debug 80 Port**

<span id="page-22-2"></span>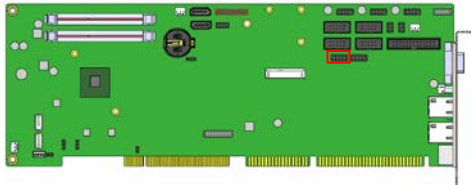

#### **J11: Digital I/O**

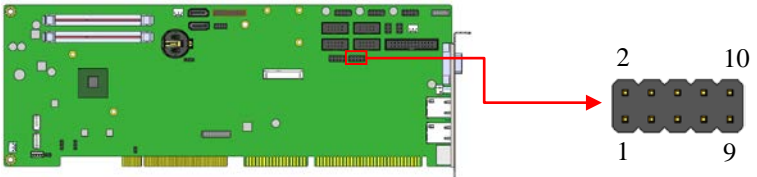

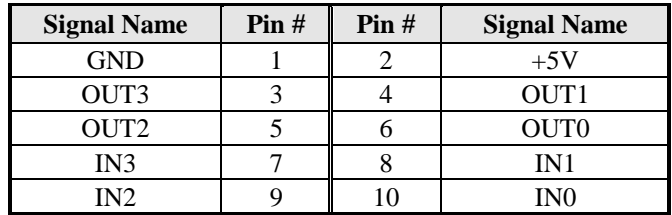

#### <span id="page-23-0"></span>**J12, J14: CH1, CH2: LVDS Connectors**

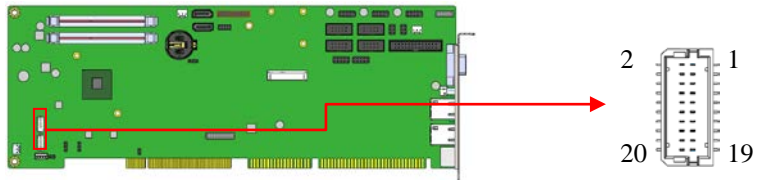

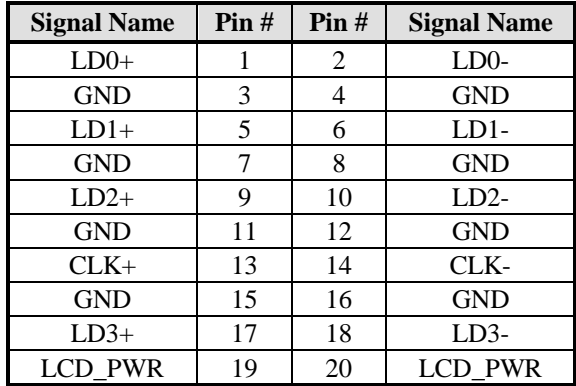

<span id="page-24-0"></span>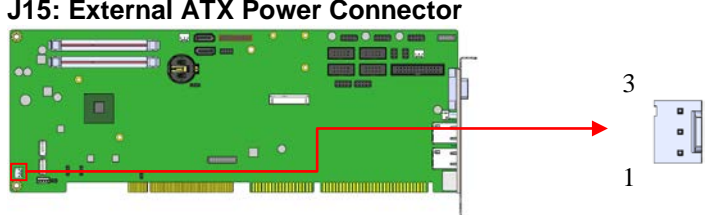

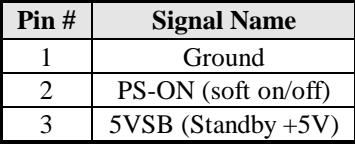

#### <span id="page-24-1"></span>**J16: LCD Backlight Connector**

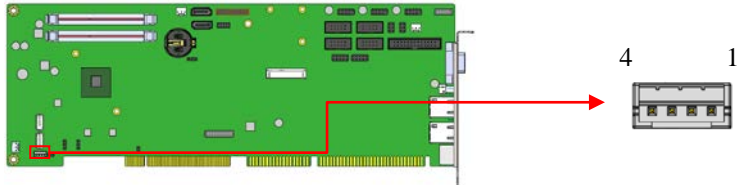

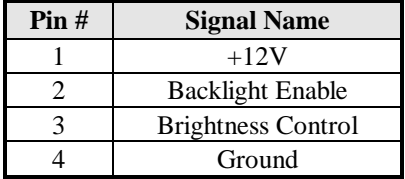

<span id="page-24-2"></span>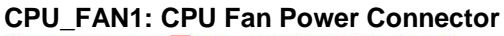

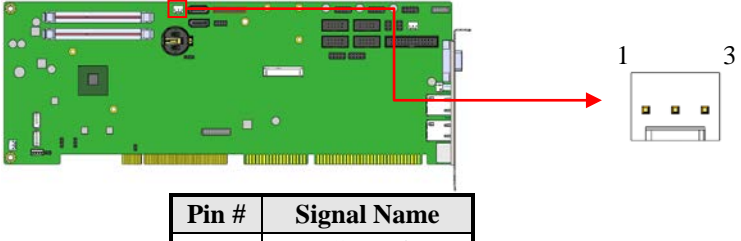

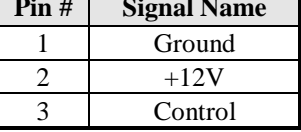

#### <span id="page-25-0"></span>**SYS\_FAN1: System Fan Power Connector**

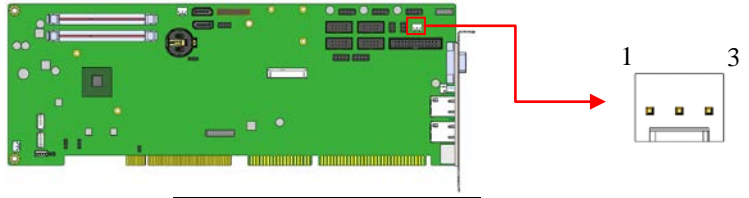

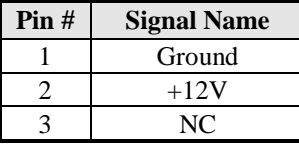

# **BIOS Setup**

This chapter describes the different settings available in the AMI BIOS that comes with the board. The topics covered in this chapter are as follows:

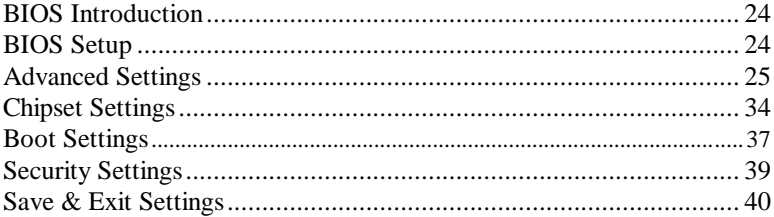

#### <span id="page-27-0"></span>**BIOS Introduction**

The BIOS (Basic Input/Output System) installed in your computer system's ROM supports Intel processors. The BIOS provides critical low-level support for a standard device such as disk drives, serial ports and parallel ports. It also password protection as well as special support for detailed fine-tuning of the chipset controlling the entire system.

#### <span id="page-27-1"></span>**BIOS Setup**

The BIOS provides a Setup utility program for specifying the system configurations and settings. The BIOS ROM of the system stores the Setup utility. When you turn on the computer, the BIOS is immediately activated. Pressing the <Del> key immediately allows you to enter the Setup utility. If you are a little bit late pressing the <Del> key, POST (Power On Self Test) will continue with its test routines, thus preventing you from invoking the Setup. If you still wish to enter Setup, restart the system by pressing the "Reset" button or simultaneously pressing the  $\langle$ Ctrl $>$ ,  $\langle$ Alt $>$  and  $\langle$ Delete $>$  keys. You can also restart by turning the system Off and back On again. The following message will appear on the screen:

Press <DEL> to Enter Setup

In general, you press the arrow keys to highlight items,  $\leq$  Enter $>$  to select, the <PgUp> and <PgDn> keys to change entries, <F1> for help and <Esc> to quit.

When you enter the Setup utility, the Main Menu screen will appear on the screen. The Main Menu allows you to select from various setup functions and exit choices.

*Warning: It is strongly recommended that you avoid making any changes to the chipset defaults. These defaults have been carefully chosen by both AMI and your system manufacturer to provide the absolute maximum performance and reliability. Changing the defaults could cause the system to become unstable and crash in some cases.*

### <span id="page-28-0"></span>**Advanced Settings**

This section allows you to configure and improve your system and allows you to set up some system features according to your preference.

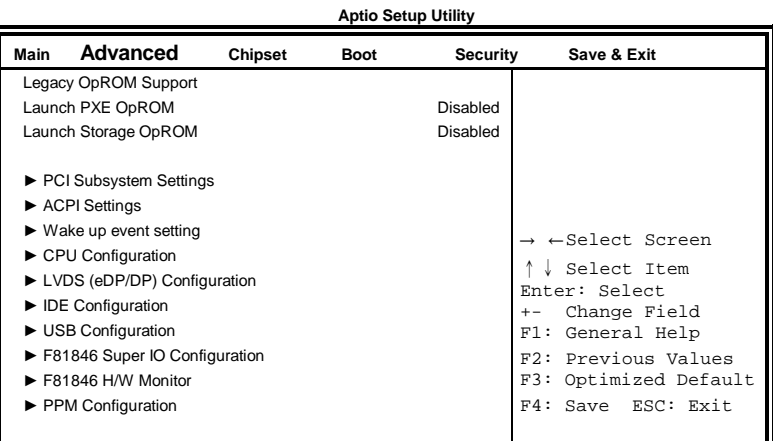

#### **Launch PXE OpROM**

Enable or Disable Boot Option for Legacy Network Devices.

#### **Launch Storage OpROM**

Enable or Disable Boot Option for Legacy Mass Storage Devices with Option ROM.

#### **PCI Subsystem Settings**

**Aptio Setup Utility**

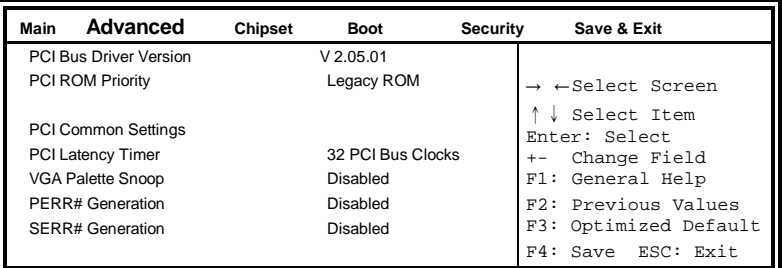

#### **PCI ROM Priority**

In case of multiple Option ROMs (Legacy and EFI Compatible), specifies what PCI Option ROM to launch.

#### **PCI Latency Timer**

Value to be programmed into PCI Latency Timer Register.

#### **VGA Palette Snoop**

Enables or Disables VGA Palette Registers Snooping.

#### **PERR# Generation**

Enables or Disables PCI Device to Generate PERR#.

#### **SERR# Generation**

Enables or Disables PCI Device to Generate SERR#.

#### **ACPI Settings**

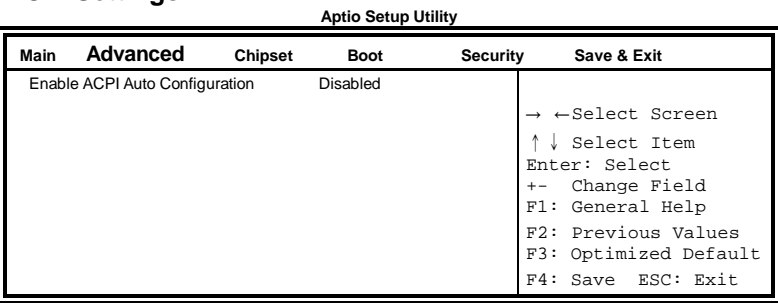

#### **Enabled ACPI Auto Configuration**

Enables or Disables BIOS ACPI Auto Configuration.

#### **Wake up event settings**

**Aptio Setup Utility**

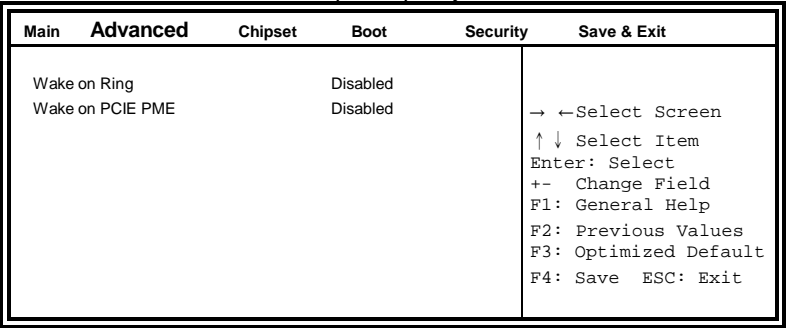

#### **Wake on Ring**

The options are Disabled and Enabled.

#### **Wake on PCIE PME**

The options are Disabled and Enabled.

*Remarks: If Wake on LAN is to be supported, this option should be enabled.*

#### **CPU Configuration**

This section shows the CPU configuration parameters.

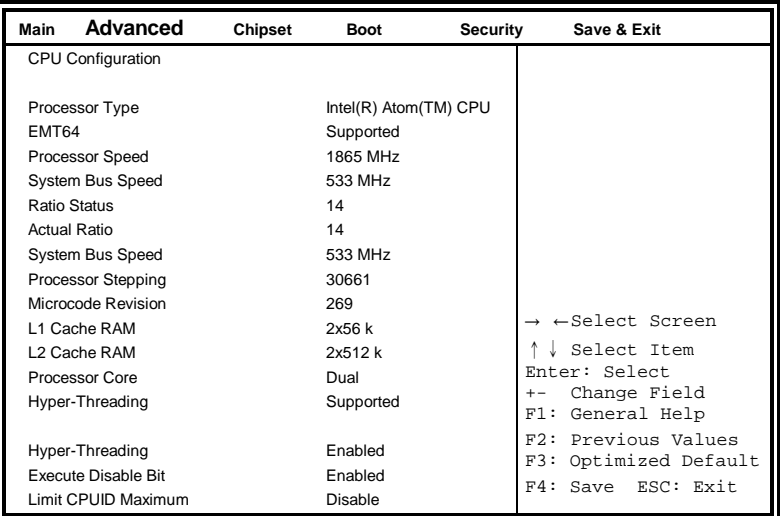

**Aptio Setup Utility**

#### **Hyper-threading**

Enabled for Windows XP and Linux (OS optimized for Hyper-Threading Technology) and Disabled for other OS (OS not optimized for Hyper-Threading Technology). When Disabled, only one thread per enabled core is enabled.

#### **Execute Disable Bit**

XD can prevent certain classes of malicious buffer overflow attacks when combined with a supporting OS (Windows Server 2003 SP1, Windows XP SP2, SuSE Linux 9.2, Re33dHat Enterprise 3 Update 3.)

#### **LVDS (eDP/DP) Configuration**

**Aptio Setup Utility**

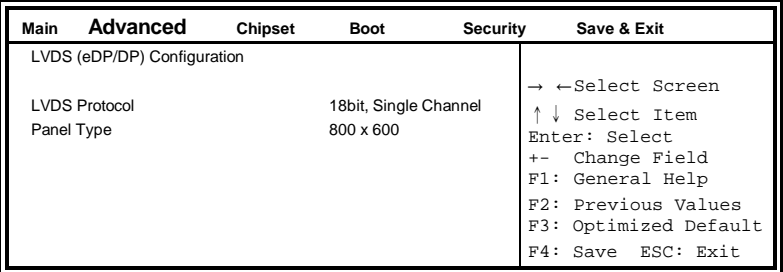

#### **SATA Configuration**

**Aptio Setup Utility**

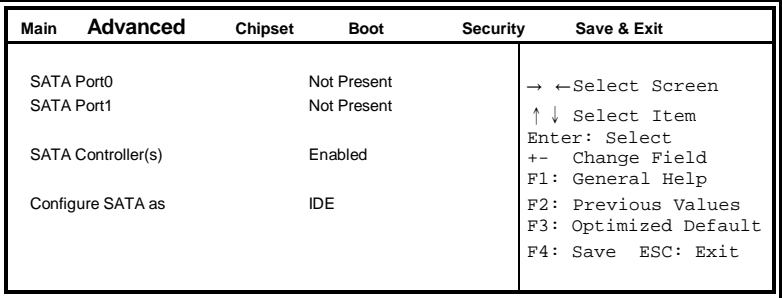

#### **SATA Controller(s)**

Enable / Disable Serial ATA Controller.

#### **Configure SATA as**

- (1) IDE Mode.
- (2) AHCI Mode.

#### **USB Configuration**

**Aptio Setup Utility Main Advanced Chipset Boot Security Save & Exit** USB Configuration → ←Select Screen ↑↓ Select Item Enter: Select +- Change Field F1: General Help F2: Previous Values USB Transfer time-out 20 sec F3: Optimized Default F4: Save ESC: Exit USB Devices: None Legacy USB Support Enabled EHCI Hand-off **Enabled** USB hardware delays and time-outs: Device reset tine-out 20 sec Device power-up delay MUTO

#### **Legacy USB Support**

Enables Legacy USB support.

AUTO option disables legacy support if no USB devices are connected. DISABLE option will keep USB devices available only for EFI applications.

#### **EHCI Hand-off**

Enabled/Disabled. This is a workaround for OSes without EHCI hand-off support. The EHCI ownership change should be claimed by EHCI driver.

#### **USB Transfer time-out**

The time-out value for Control, Bulk, and Interrupt transfers.

#### **Device reset tine-out**

USB mass Storage device start Unit command time-out.

#### **Device power-up delay**

Maximum time the device will take before it properly reports itself to the Host Controller. 'Auto' uses default value: for a Root port it is 100ms, for a Hub port the delay is taken from Hub descriptor.

#### **F81846 Super IO Configuration**

**Aptio Setup Utility**

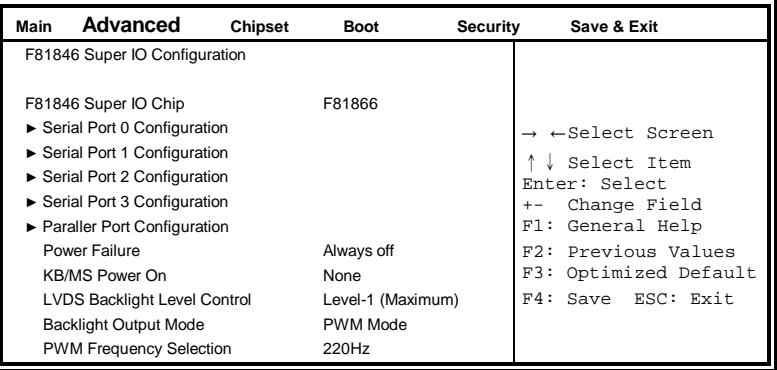

#### **F81846 Serial Port Configuration**

Set Parameters of Serial Ports. User can Enable/Disable the serial port and Select an optimal settings for the Super IO Device.

#### **LVDS Backlight Level Control**

The options are : Level-1 (Maximum) , Level-2 , Level-3 , Level-4 , Level-5, Level-6, Level-7, Level-8  $(\sim 0V)$ .

#### **Backlight Output Mode**

This provides PWM duty-cycle output or DAC voltage output.

#### **PWM Frequency Selection**

This provides 4 frequency selection.

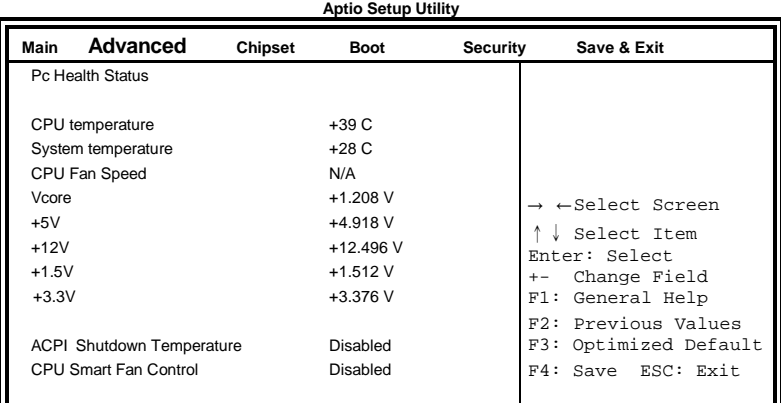

#### **F81846 H/W Monitor**

#### **ACPI Shutdown Temperature**

The default setting is Disabled.

#### **CPU Smart Fan Control**

Disabled (default) 50 C 60 C 70 C 80 C

#### **Temperatures/Voltages**

These fields are the parameters of the hardware monitoring function feature of the motherboard. The values are read-only values as monitored by the system and show the PC health status.

#### **PPM Configuration**

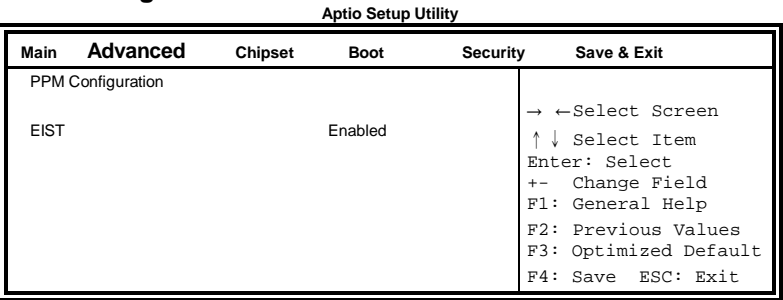

### <span id="page-37-0"></span>**Chipset Settings**

This section allows you to configure and improve your system and allows you to set up some system features according to your preference.

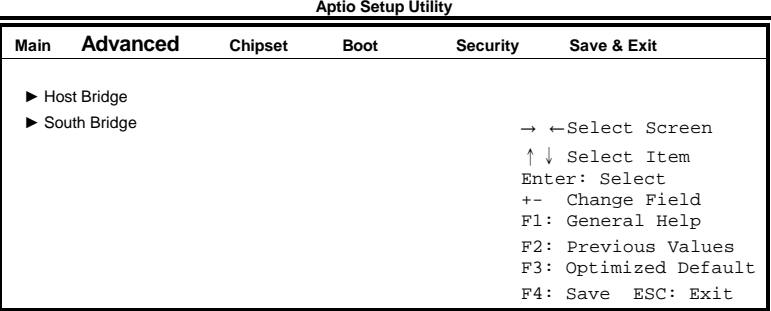

#### **Host Bridge**

This item shows the Host Bridge Parameters.

#### **South Bridge**

This item shows the South Bridge Parameters.

#### **Host Bridge**

This section allows you to configure the Host Bridge Chipset.

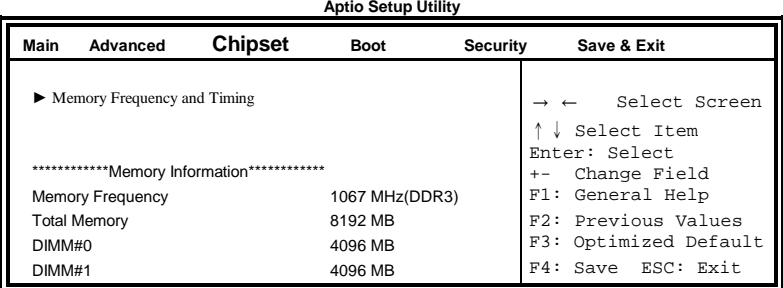

#### **South Bridge**

This section allows you to configure the South Bridge Chipset.

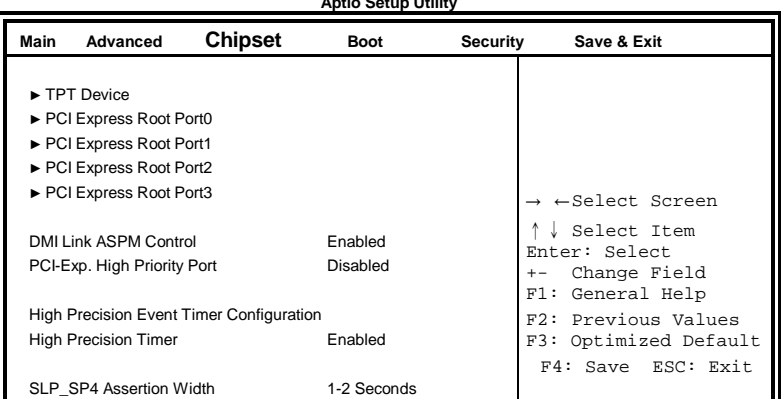

**Aptio Setup Utility**

#### **DMI Clink ASPM Control**

The control of Active State Power Management on both NB side and SB side of the DMI Link.

#### **PCI-Exp. High Priority Port**

The options are Disabled, Port1, Port2, Port3, and Port4.

#### **High Precision Event Timer Configuration**

Enable/or Disable the High Precision Event Timer.

#### **TPT Device**

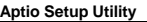

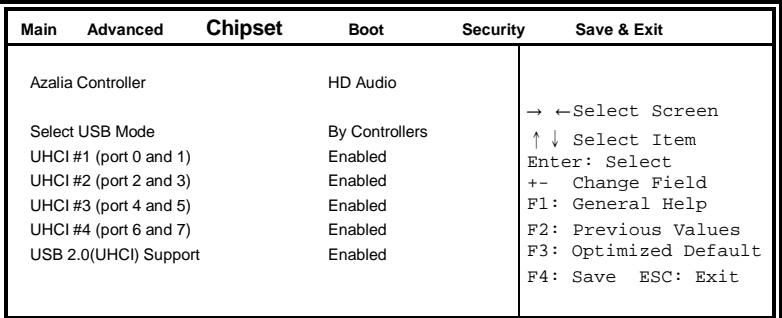

#### **PCI Express Root Port0**

**Aptio Setup Utility**

| Advanced<br>Main                                                                                     | <b>Chipset</b> | <b>Boot</b>                                           | <b>Security</b> | Save & Exit                                                                                                    |
|----------------------------------------------------------------------------------------------------|----------------|-------------------------------------------------------|-----------------|----------------------------------------------------------------------------------------------------|
| PCI Express Port 0<br>Port 0 IOxAPIC<br>Automatic ASPM<br>ASPM L <sub>0s</sub><br>ASPM <sub>L1</sub> |                | Enabled<br>Disabled<br>Manual<br>Disabled<br>Disabled |                 | $\rightarrow$ $\leftarrow$ Select Screen<br>Select Item<br>Enter: Select<br>Change Field<br>$+ -$<br>Fl: General Help<br>F2: Previous Values<br>F3: Optimized Default<br>F4: Save ESC: Exit |

#### **PCI Express Root Port1**

**Aptio Setup Utility**

| Advanced<br>Main                                                                                     | <b>Chipset</b> | <b>Boot</b>                                        | <b>Security</b> | Save & Exit                                                                                                    |
|----------------------------------------------------------------------------------------------------|----------------|----------------------------------------------------|-----------------|----------------------------------------------------------------------------------------------------|
| PCI Express Port 1<br>Port 0 IOxAPIC<br>Automatic ASPM<br>ASPM L <sub>0s</sub><br>ASPM <sub>L1</sub> |                | Auto<br>Disabled<br>Manual<br>Disabled<br>Disabled |                 | $\rightarrow$ $\leftarrow$ Select Screen<br>Select Item<br>Enter: Select<br>Change Field<br>Fl: General Help<br>F2: Previous Values<br>F3: Optimized Default<br>F4: Save ESC: Exit |

#### **PCI Express Root Port2**

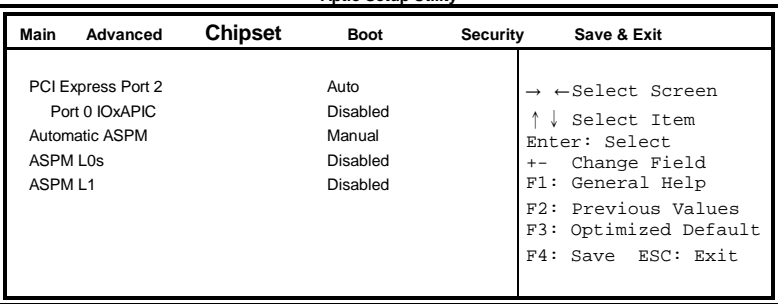

#### **Aptio Setup Utility**

#### **PCI Express Root Port3**

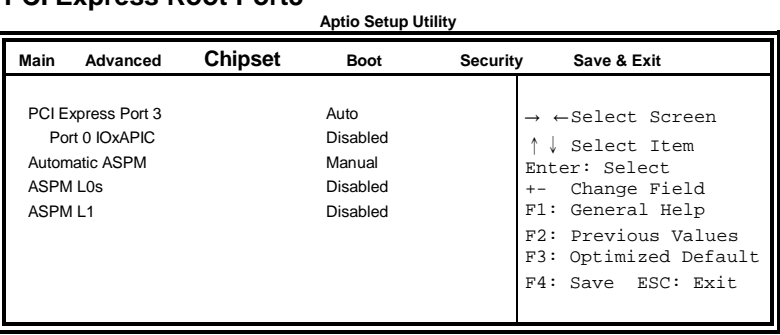

#### **Boot Settings**

**Aptio Setup Utility**

| Main<br>Advanced                      | Chipset | <b>Boot</b>          | <b>Security</b> | Save & Exit                |
|---------------------------------------|---------|----------------------|-----------------|----------------------------|
| <b>Boot Configuration</b>             |         |                      |                 |                            |
| Setup Prompt Timeout                  |         | 1                    |                 |                            |
| <b>Bootup NumLock State</b>           |         | On                   |                 |                            |
|                                       |         |                      |                 |                            |
| Quiet Boot                            |         | Disabled             |                 |                            |
| Fast Boot                             |         | Disabled             |                 |                            |
|                                       |         |                      |                 |                            |
| CSM16 Module Version                  |         | 07.68                |                 |                            |
| GateA20 Active                        |         | Upon Request         |                 |                            |
| Option ROM Messages                   |         | Force BIOS           |                 |                            |
| Interrupt 19 Canture                  |         | Disabled             |                 |                            |
| <b>CSM Support</b>                    |         | Enable               |                 |                            |
|                                       |         |                      |                 |                            |
| <b>Driver Option Priorities</b>       |         |                      |                 |                            |
| Boot mode select                      |         | LEGACY               |                 |                            |
|                                       |         |                      |                 |                            |
| <b>FIXED BOOT ORDER Priorities</b>    |         |                      |                 |                            |
| Boot Option #1                        |         | USB Key              |                 | $\leftarrow$ Select Screen |
| Boot Option #2                        |         | CD/DVD               |                 | Select Item                |
| Boot Option #3                        |         | <b>USB Hard Disk</b> |                 | Enter: Select              |
| Boot Option #4                        |         | USB CD/DVD           |                 | Change Field<br>$+ -$      |
| Boot Option #5                        |         | Hard Disk:           |                 | F1: General Help           |
| Boot Option #6                        |         | <b>USB Floppy</b>    |                 | F2: Previous Values        |
| Boot Option #7                        |         | Network              |                 | F3: Optimized Default      |
|                                       |         |                      |                 | F4: Save<br>ESC: Exit      |
| <b>Hard Disk Drive BBS Priorities</b> |         |                      |                 |                            |

#### **Setup Prompt Timeout**

Number of seconds to wait for setup activation key. 65535(0xFFFF) means indefinite waiting.

#### **Bootup NumLock State**

Select the keyboard NumLock state.

#### **Quiet Boot**

Enables/Disables Quiet Boot option.

#### **Fast Boot**

Enables/Disables boot with initialization of a minimal set of devices required to launch active boot option. Has no effect for BBS boot options.

#### **GateA20 Active**

UPON REQUEST – GA20 can be disabled using BIOS services. ALWAYS – do not allow disabling GA20; this option is useful when any RT code is executed above 1MB.

#### **Option ROM Messages**

Set display mode for Option ROM. Options: Force BIOS and Keep Current.

#### **Interrupt 19 Capture**

Enable: Allows Option ROMs to trap Int 19.

#### **Boot Option Priorities**

Sets the system boot order.

#### <span id="page-42-0"></span>**Security Settings**

This section allows you to configure and improve your system and allows you to set up some system features according to your preference.

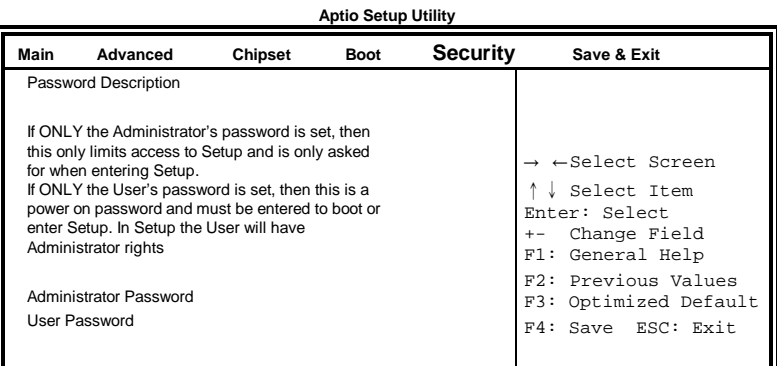

#### **Administrator Password**

Set Setup Administrator Password.

#### **User Password**

Set User Password.

#### <span id="page-43-0"></span>**Save & Exit Settings**

 **Main Advanced Chipset Boot Security Save & Exit** Save Changes and Exit → ←Select Screen ↑↓ Select Item Enter: Select +- Change Field F1: General Help F2: Previous Values F3: Optimized Default F4: Save ESC: Exit Discard Changes and Exit Save Changes and Reset Discard Changes and Reset Save Options Save Changes Discard Changes Restore Defaults Save as User Defaults Restore User Defaults Boot Override

#### **Aptio Setup Utility**

#### **Save Changes and Exit**

Exit system setup after saving the changes.

#### **Discard Changes and Exit**

Exit system setup without saving any changes.

#### **Save Changes and Reset**

Reset the system after saving the changes.

#### **Discard Changes and Reset**

Reset system setup without saving any changes.

#### **Save Changes**

Save Changes done so far to any of the setup options.

#### **Discard Changes**

Discard Changes done so far to any of the setup options.

#### **Restore Defaults**

Restore/Load Defaults values for all the setup options.

#### **Save as User Defaults**

Save the changes done so far as User Defaults.

#### **Restore User Defaults**

Restore the User Defaults to all the setup options.

#### **Boot Override**

Pressing ENTER causes the system to enter the OS.

#### **Launch EFI Shell from filesystem device**

Attempts to Launch EFI Shell application (Shellx64.efi) from one of the available filesystem devices.

## **Drivers Installation**

This section describes the installation procedures for software and drivers. The software and drivers are included with the motherboard. If you find the items missing, please contact the vendor where you made the purchase. The contents of this section include the following:

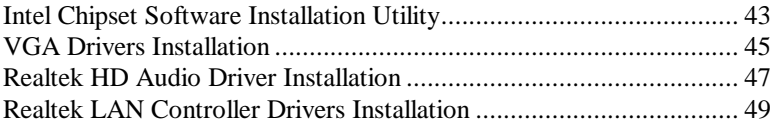

#### **IMPORTANT NOTE:**

After installing your Windows operating system, you must install first the Intel Chipset Software Installation Utility before proceeding with the drivers installation.

### <span id="page-46-0"></span>**Intel Chipset Software Installation Utility**

The Intel Chipset Drivers should be installed first before the software drivers to enable Plug & Play INF support for Intel chipset components. Follow the instructions below to complete the installation.

1. Insert the disc that comes with the board. Click *Intel* and then *Intel(R) Cedar Trail Chipset* 

#### *Drivers*.

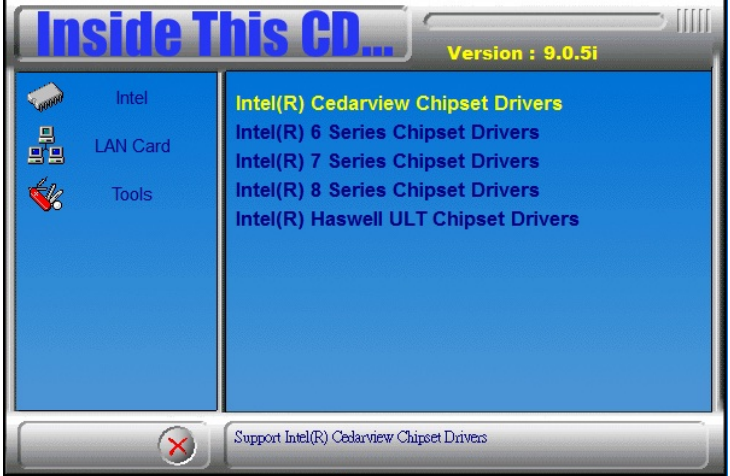

2. Click *Intel(R) Chipset Software Installation Utility.*

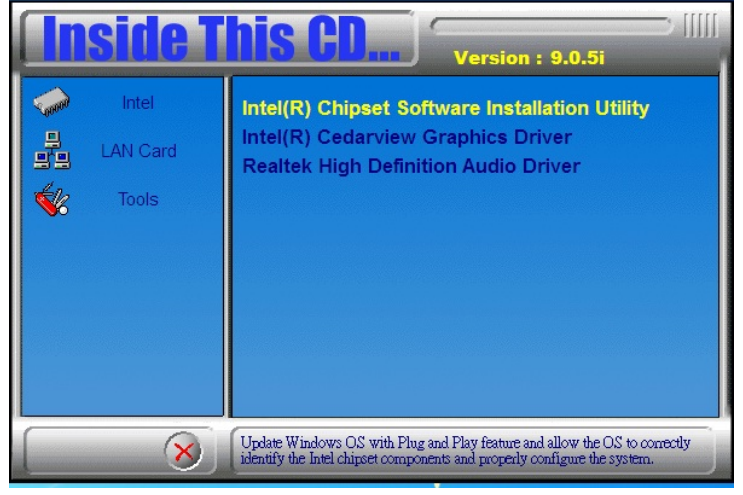

IB835F User's Manual 43

3. When the Welcome screen to the Intel® Chipset Device Software appears, click *Next* to continue.

4. Click *Yes* to accept the software license agreement and proceed with the installation process.

5. On the Readme File Information screen, click *Next* to continue the installation.

6. The Setup process is now complete. Click *Finish* to restart the computer and for changes to take effect.

### <span id="page-48-0"></span>**VGA Drivers Installation**

1. Insert the disc that comes with the board. Click *Intel* and then *Intel(R) Cedar Trail Chipset Drivers*.

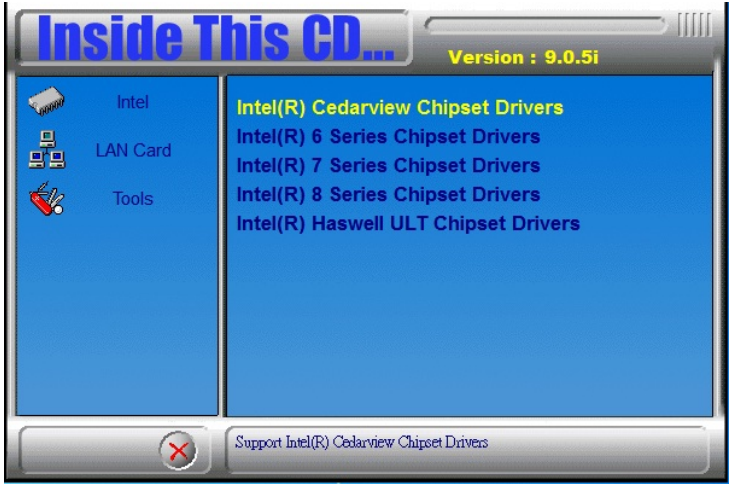

2. Click *Intel(R) Cedar Trail Graphics Driver.*

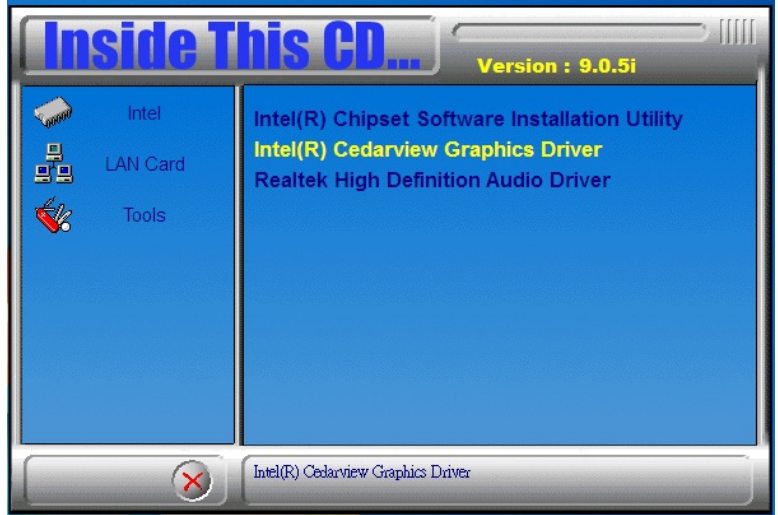

3. When the Welcome screen appears, click *Next* to continue.

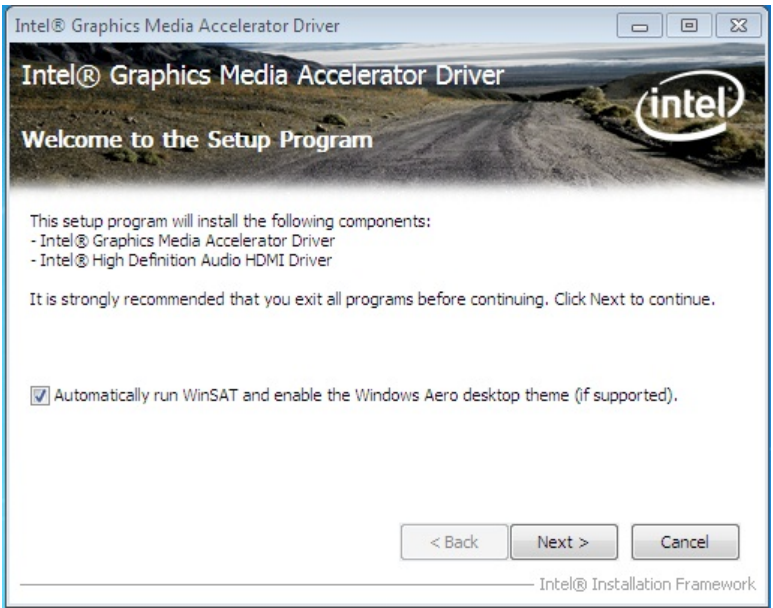

4. Click *Yes* to to agree with the license agreement and continue the installation.

5. On the Readme File Information screen, click *Next* to continue the installation of the Intel® Graphics Media Accelerator Driver.

6. On Setup Progress screen, click *Next* to continue.

7. Setup complete. Click *Finish* to restart the computer and for changes to take effect.

### <span id="page-50-0"></span>**Realtek HD Audio Driver Installation**

Follow the steps below to install the Realtek HD Audio Drivers. 1. Insert the disc that comes with the board. Click *Intel* and then *Intel(R) Cedar Trail Chipset Drivers*.

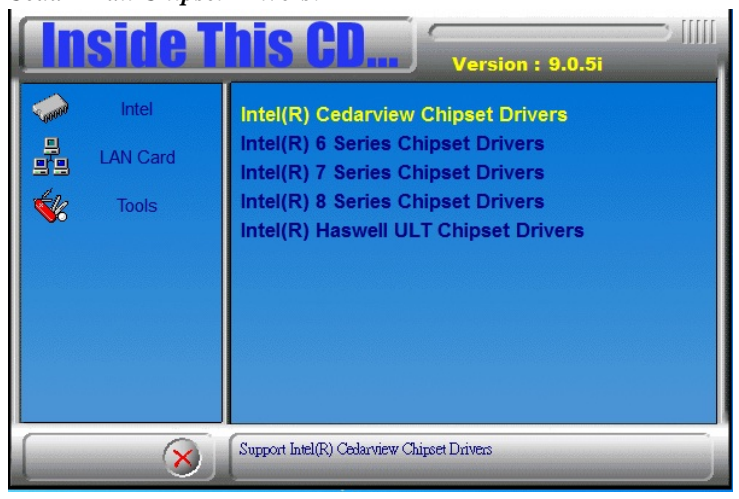

2. Click *Realtek High Definition Audio Driver.*

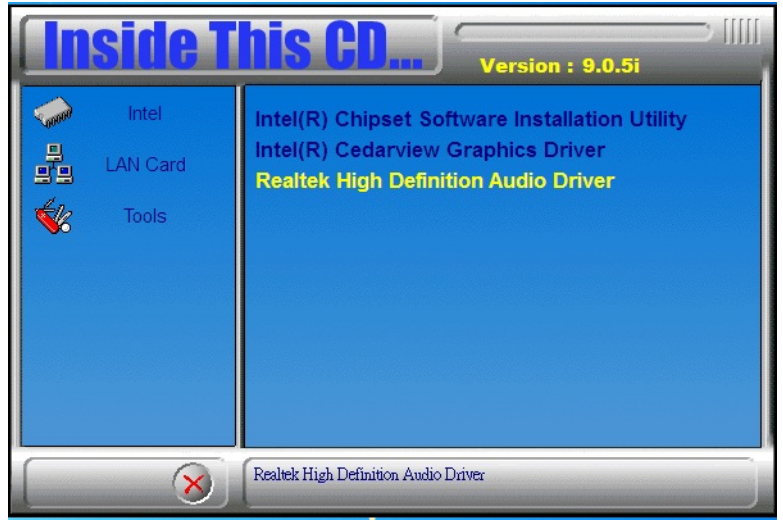

### 3. On the Welcome to the InstallShield Wizard screen, click *Next* to proceed with and complete the installation process.<br>
Realtek High Definition Audio Driver Setup (3.50) R2.70

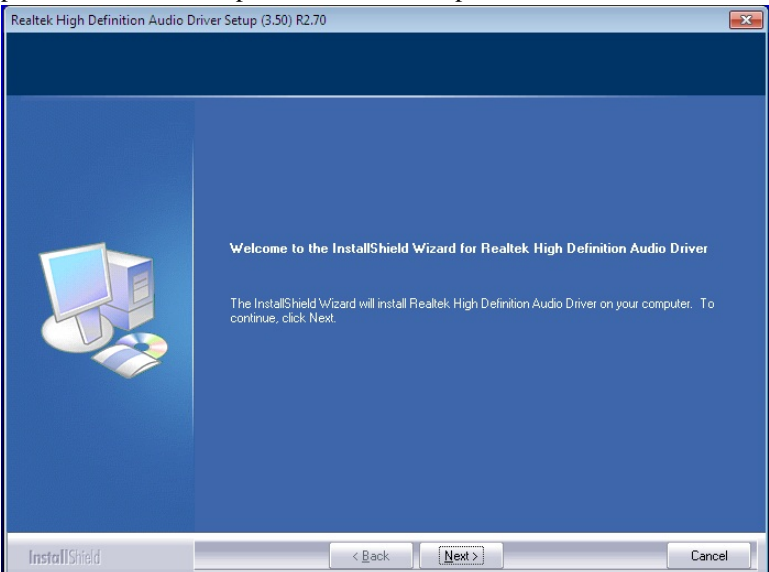

#### 4. Restart the computer when prompted.

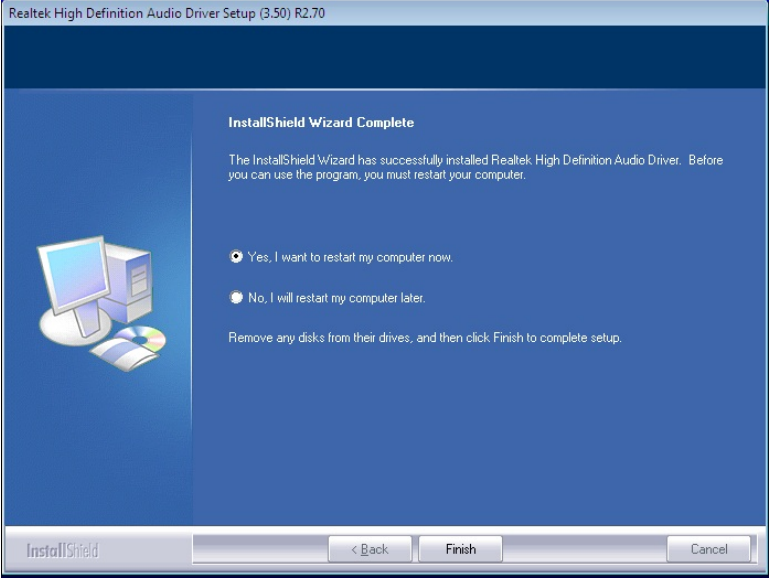

### <span id="page-52-0"></span>**Intel LAN Controller Drivers Installation**

Follow the steps below to install the Realtek LAN Drivers.

1. Insert the CD that comes with the board. Click *LAN Card,* and then *Intel Lan Controller Drivers*.

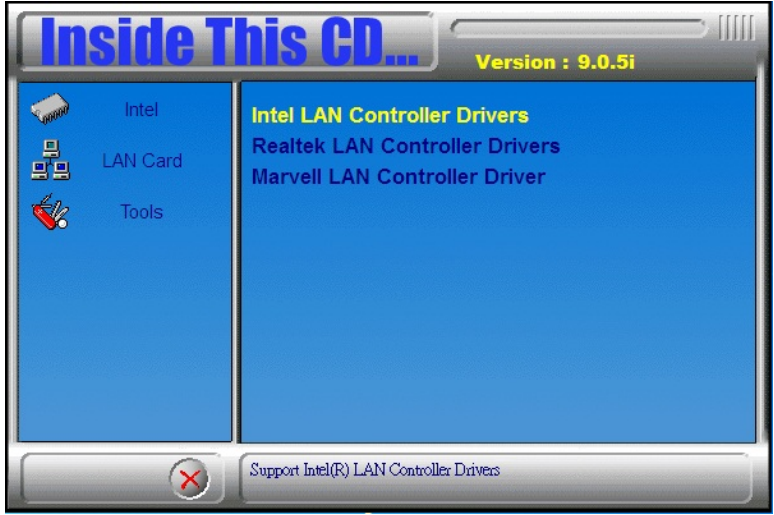

2. Click *Intel® I21x Gigabit Network Drivers.*

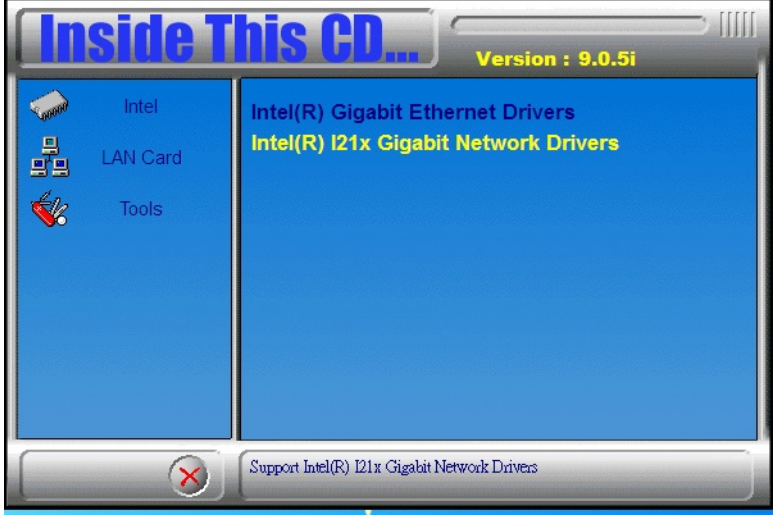

IB835F User's Manual 49

3.When the welcome screen to InstallShield Wizard appears, click *Next* to start the installation

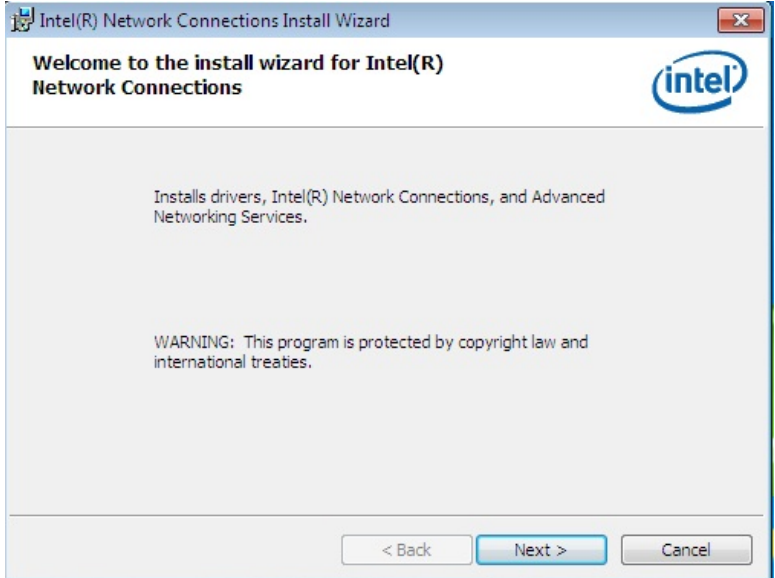

4.When the InstallShieldWizard has finished installing the Intel LAN drivers, click *Finish*.

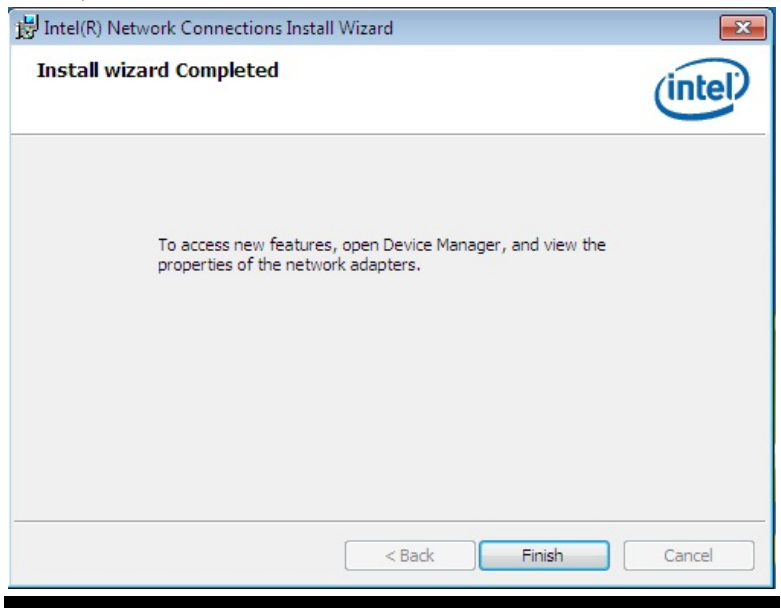

50 IB835F User's Manual

This page is intentionally left blank.

# **Appendix**

### **A. I/O Port Address Map**

Each peripheral device in the system is assigned a set of I/O port addresses which also becomes the identity of the device. The following table lists the I/O port addresses used.

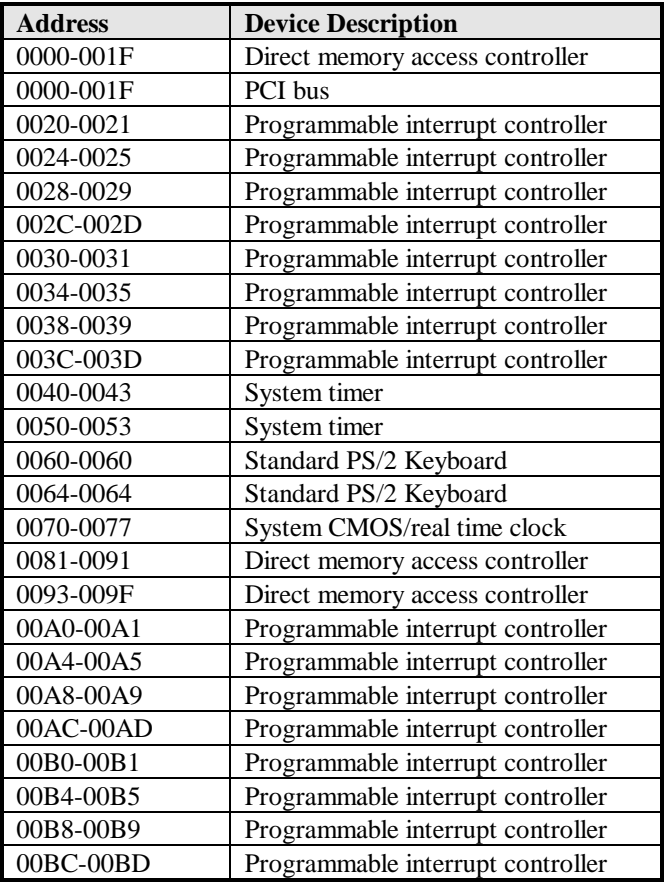

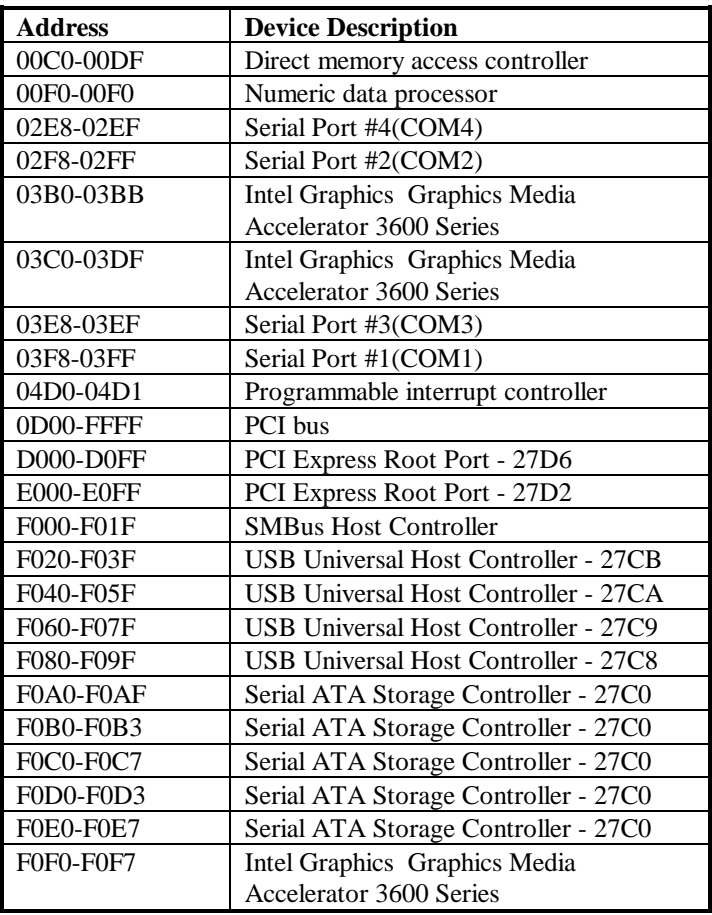

## **B. Interrupt Request Lines (IRQ)**

Peripheral devices use interrupt request lines to notify CPU for the service required. The following table shows the IRQ used by the devices on board.

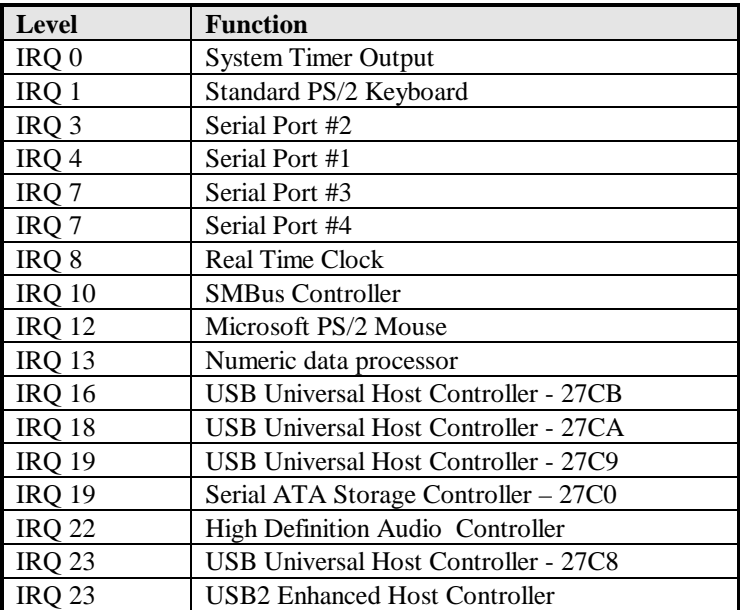

### **C. Watchdog Timer Configuration**

The WDT is used to generate a variety of output signals after a user programmable count. The WDT is suitable for use in the prevention of system lock-up, such as when software becomes trapped in a deadlock. Under these sorts of circumstances, the timer will count to zero and the selected outputs will be driven. Under normal circumstance, the user will restart the WDT at regular intervals before the timer counts to zero.

SAMPLE CODE:

```
//---------------------------------------------------------------------------
// 
// THIS CODE AND INFORMATION IS PROVIDED "AS IS" WITHOUT WARRANTY OF ANY 
// KIND, EITHER EXPRESSED OR IMPLIED, INCLUDING BUT NOT LIMITED TO THE 
// IMPLIED WARRANTIES OF MERCHANTABILITY AND/OR FITNESS FOR A PARTICULAR 
// PURPOSE. 
// 
//---------------------------------------------------------------------------
#include <dos.h>
#include <conio.h>
\#include \ltstdio.h\gt#include <stdlib.h>
#include "F81866.H"
//---------------------------------------------------------------------------
int main (int argc, char *argv[]);
void EnableWDT(int);
void DisableWDT(void);
//---------------------------------------------------------------------------
int main (int argc, char *argv[])
{
       unsigned char bBuf;
       unsigned char bTime;
       char **endptr;
       char SIO;
       printf("Fintek 81866 watch dog program\n");
       SIO = Init_F81866();
       if (SIO == 0){
              printf("Can not detect Fintek 81866, program abort.\n");
              return(1):
       \frac{1}{i} (SIO == 0)
       if (argc != 2)
       {
              printf(" Parameter incorrect!!\n");
              return (1);
       }
       bTime = strtol (argv[1], endptr, 10);
       printf("System will reset after %d seconds\n", bTime);
       if (bTime)
       { EnableWDT(bTime); }
       else
       { DisableWDT(); }
       return 0;
```
#### **APPENDIX**

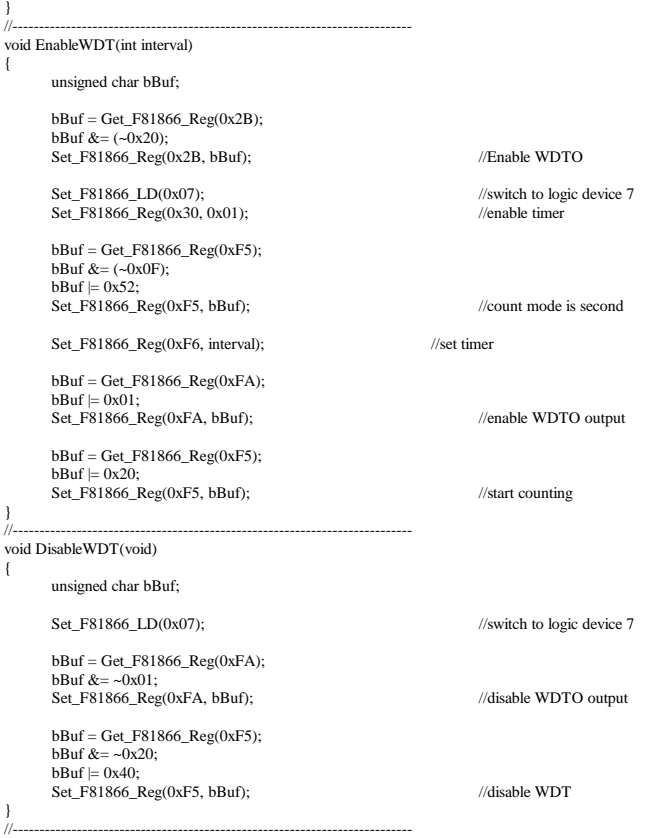

```
//---------------------------------------------------------------------------
// 
// THIS CODE AND INFORMATION IS PROVIDED "AS IS" WITHOUT WARRANTY OF ANY 
// KIND, EITHER EXPRESSED OR IMPLIED, INCLUDING BUT NOT LIMITED TO THE 
// IMPLIED WARRANTIES OF MERCHANTABILITY AND/OR FITNESS FOR A PARTICULAR 
// PURPOSE. 
\frac{1}{1}//---------------------------------------------------------------------------
#include "F81866.H"
#include <dos.h>
                                       //---------------------------------------------------------------------------
unsigned int F81866_BASE;
void Unlock_F81866 (void);
void Lock_F81866 (void);
//---------------------------------------------------------------------------
unsigned int Init_F81866(void)
{
       unsigned int result;
       unsigned char ucDid:
       F81866 BASE = 0x4E;
       result = F81866_BASE;
       ucDid = Get_F81866\_\text{Reg}(0x20);if (ucDid = 0x07) //Fintek 81866
       { goto Init_Finish; }
       F81866_BASE = 0x2E;
       result = F81866_BASE;
       ucDid = Get_F81866_Reg(0x20);
       if (ucDid = 0x07) //Fintek 81866
       { goto Init_Finish; }
       F81866_BASE = 0x00;
       result = F81866_BASE;
Init_Finish:
       return (result);
\bigg\}//---------------------------------------------------------------------------
void Unlock_F81866 (void)
{
       outportb(F81866_INDEX_PORT, F81866_UNLOCK);
       outportb(F81866_INDEX_PORT, F81866_UNLOCK);
}
//---------------------------------------------------------------------------
void Lock_F81866 (void)
{
       outportb(F81866_INDEX_PORT, F81866_LOCK);
}
//---------------------------------------------------------------------------
void Set_F81866_LD( unsigned char LD)
{
       Unlock F81866();
       outportb(F81866_INDEX_PORT, F81866_REG_LD);
       outportb(F81866_DATA_PORT, LD);
       Lock F81866():
}
//---------------------------------------------------------------------------
void Set_F81866_Reg( unsigned char REG, unsigned char DATA)
{
       Unlock_F81866();
       outportb(F81866_INDEX_PORT, REG);
       outportb(F81866_DATA_PORT, DATA);
       Lock_F81866();
\frac{1}{\sqrt{2}}//---------------------------------------------------------------------------
```
#### **APPENDIX**

unsigned char Get\_F81866\_Reg(unsigned char REG) { unsigned char Result; Unlock\_F81866(); outportb(F81866\_INDEX\_PORT, REG);  $Result = importb(F81866$ <sub>DATA\_PORT</sub>); Lock\_F81866(); return Result; } //--------------------------------------------------------------------------- //--------------------------------------------------------------------------- // // THIS CODE AND INFORMATION IS PROVIDED "AS IS" WITHOUT WARRANTY OF ANY // KIND, EITHER EXPRESSED OR IMPLIED, INCLUDING BUT NOT LIMITED TO THE // IMPLIED WARRANTIES OF MERCHANTABILITY AND/OR FITNESS FOR A PARTICULAR // PURPOSE. // //--------------------------------------------------------------------------- #ifndef \_\_F81866\_H #define \_\_F81866\_H 1 //--------------------------------------------------------------------------- #define F81866\_INDEX\_PORT (F81866\_BASE) #define F81866\_DATA\_PORT (F81866\_BASE+1) //--------------------------------------------------------------------------- #define F81866\_REG\_LD 0x07 //--------------------------------------------------------------------------- #define F81866\_UNLOCK 0x87 #define F81866\_LOCK 0xAA //-------------------------------------------------------------------------- unsigned int Init\_F81866(void); void Set\_F81866\_LD( unsigned char); void Set\_F81866\_Reg( unsigned char, unsigned char); unsigned char Get\_F81866\_Reg( unsigned char); //---------------------------------------------------------------------------

#endif //\_\_F81866\_H